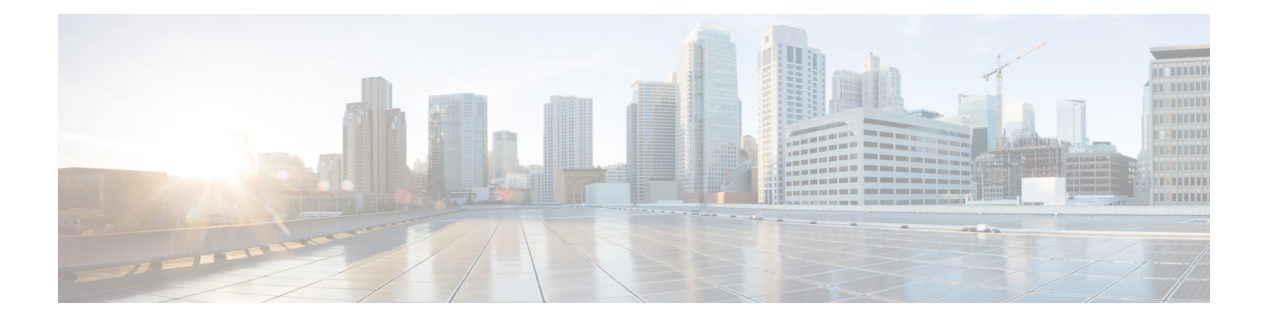

# **[**カスタマイズ(**Customization**)**]**

- [カスタマイズ(Customization)] (1 ページ)
- アプリの表示を変更する (2 ページ)
- Windows でカスタムのチャット警告音を追加する (2 ページ)
- 通知を許可 (3 ページ)
- Windows で特定の連絡先とドメインを許可する (3 ページ)
- Windows で特定の連絡先とドメインをブロックする (4 ページ)
- Android で代替 Dial via Office コールバック番号を変更する (5 ページ)
- Google カレンダー イベント (5 ページ)
- 音声会議端末 (6 ページ)
- Jabber の音声オプション (7 ページ)
- セルラー ネットワークの発信オプション (8 ページ)
- 着信音 (9 ページ)
- Android で着信音を設定する (11 ページ)
- Windows であなたと対話できるユーザを管理する (12 ページ)
- カラー テーマ (13 ページ)
- Mac 版 Jabber のロケーション (14 ページ)
- Windows で状況要求を管理する (16 ページ)
- Mac でカスタムタブを削除する (17 ページ)
- コール オプション (17 ページ)
- 低帯域幅モード (19 ページ)
- 電話会議ブリッジ (20 ページ)
- ビデオの基本設定 (21 ページ)

# **[**カスタマイズ(**Customization**)**]**

Jabberアプリはさまざまな方法でカスタマイズできます。ただし、一部のカスタマイズはアプ リとデバイスに適用されない場合があります。

# アプリの表示を変更する

Jabber の最新のデザインでは、連絡先、通話、チャット、およびミーティングが 1 つのウィン ドウにまとめられています。以前のレイアウトを使用する場合は、設定でクラシックデザイン オプションを選択できます。

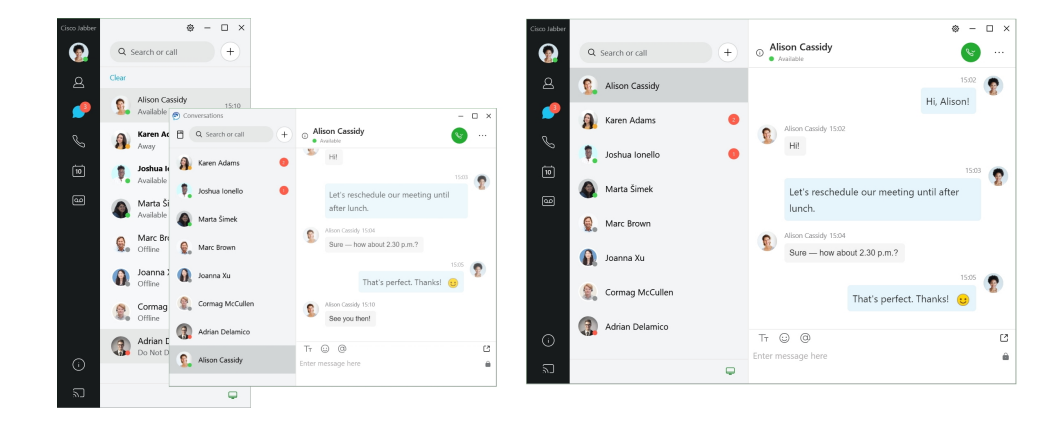

ステップ **1** プロファイル画像をクリックして、設定または基本設定を選択します。

ステップ **2** 外観 > アプリビュー に移動し、 クラシック または モダンを選択します。

変更を適用するためにプログラムが再起動されます。

# **Windows** でカスタムのチャット警告音を追加する

カスタムサウンドファイルを使用して、自分のチャット警告音をカスタマイズすることができ ます。 カスタムサウンドファイル(WAV 形式)を Jabber チャットアラートフォルダにコピー すると、すべてのチャットアラートに対してすぐにその音が適用されます。

サポートされている形式は以下のとおりです。

- WAV\_FORMAT\_PCM\_8KHZ
- WAV\_FORMAT\_PCM\_16KHZ
- WAV\_FORMAT\_PCM\_24KHZ
- WAV\_FORMAT\_PCM\_24KHZ\_STEREO
- WAV\_FORMAT\_PCM\_44KHZ
- WAV\_FORMAT\_PCM\_48KHZ
- WAV\_FORMAT\_PCM\_48KHZ\_STEREO
- WAV\_FORMAT\_MU\_LAW\_8KHZ
- WAV\_FORMAT\_A\_LAW\_8KHZ
- WAV\_FORMAT\_G729

ステップ **1** システムの Jabber チャットアラートフォルダに移動します。

通常のインストール パスは C:\Program Files (x86)\Cisco Systems\Cisco Jabber\Sounds\Jabber チャット アラー ト です。

ステップ **2** Jabber Chat Alerts フォルダにカスタムチャットアラート音のファイルをコピーします。

[ オプション **]** ウィンドウの [サウンドとアラート] タブに新しいチャットアラートオプションが表示され るようになりました。

# 通知を許可

Cisco Jabber では、新しいメッセージ、着信コールがあること、および可用性が [応答不可 (not on)] に設定されている場合の動作について、通知する方法をカスタマイズします。

- ステップ **1** 端末で [ 設定 > 通知 > **Jabber** ] に移動します。
- ステップ **2 [**通知の許可(**Allow Notifications**)**]** を有効にします。
- ステップ **3** 希望のアラート スタイルを選択します。

# **Windows** で特定の連絡先とドメインを許可する

Cisco Jabber では、ブロック リストに例外を設ける許可リストを作成できます。 特定の連絡先 またはドメインを許可リストに入力することで、それらの連絡先がユーザの在籍ステータスを 表示したり、ユーザにメッセージを送信できるようになります。

Cisco Jabber では、連絡先リストが許可リストとして使用されます。 連絡先リストに含まれて いる連絡先を許可リストに追加する必要はありません。 (注)

#### 例 **1**:組織内の特定の連絡先を許可

- **1.** 基本的なプライバシー設定を行い、社内の全員をブロックします。
- **2.** 社内の連絡先の特定の IM アドレスを許可リストに追加します。

Cisco Jabber では、許可リストに含まれている人を除き、社内のすべての連絡先がブロッ クされます。

#### 例 **2**:特定のドメインを許可

- **1.** 基本的なプライバシー設定を行い、社外のすべての人をブロックします。
- **2.** その後、cisco.com などの特定のドメインを許可リストに追加します。

Cisco Jabber では、cisco.com に IM アカウントを持っている人を除き、社外のすべての人 がブロックされます。

#### 例 **3**:ブロックされたドメインに属する特定の連絡先を許可

- **1.** cisco.com などの特定のドメインをブロック リストに追加します。
- **2.** 次に、anitaperez@cisco.com などの IM アドレスを許可リストに追加します。

Cisco Jabber では、anitaperez@cisco.com を除き、cisco.com に IM アカウントを持つすべて の人がブロックされます。

ステップ **1** ハブ ウィンドウでこれらのオプションのいずれかを選択します。

- Jabber の新しいバージョン: **[**設定**]** > **[**オプション**]** の順に選択します。
- 以前のバージョンの Jabber の場合: **[**ファイル**]** > オプションを選択します
- ステップ **2 [**プライバシー(**Privacy**)**]** タブを選択し、 **[**詳細(**Advanced**)**]** を選択します。
- ステップ **3** 特定の連絡先アドレスまたはドメインを **[**許可リスト(**Allow list**)**]** に入力します。

ステップ **4** [適用(Apply)]を選択し、[OK]を選択します。

# **Windows** で特定の連絡先とドメインをブロックする

任意のユーザからの連絡を Cisco Jabber で受け取りたくない場合は、対象のユーザ、あるいは 同じドメインに含まれるすべてのユーザをブロックできます。たとえば、メールアドレスのド メインが .example であるすべてのユーザをブロックできます。 ブロックされた相手は、その 連絡先リストにこちらの連絡先が登録されている場合でも、在席ステータスを表示したり、イ ンスタント メッセージを送信したりできなくなります。

ステップ **1** ハブ ウィンドウでこれらのオプションのいずれかを選択します。

- 新しいバージョンの Jabber : [ 設定 > オプション**]** の順に選択します。
- 以前のバージョンの Jabber の場合: **[**ファイル**]** > オプションを選択します

ステップ **2 [**プライバシー(**Privacy**)**]** タブを選択し、 **[**詳細(**Advanced**)**]** を選択します。

ステップ **3** 特定の連絡先アドレスまたはドメインを **[**ブロック リスト(**Block list**)**]** に入力します。

ステップ **4** [適用(Apply)]を選択し、[OK]を選択します。

# **Android** で代替 **Dial via Office** コールバック番号を変更す る

この手順は Android 版 Cisco Jabber に適用されます。

ステップ **1 [**設定(**Settings**)**]** 画面の **[**発信(**Call**)**]** で **[**通話オプション(**Calling Options**)**]** をタップします。 ステップ **2** 代替 DvO コールバック番号をタップします。 ステップ **3** 新しい代替 DvO コールバック番号を入力します。

ステップ **4** 保存をタップします。

# **Google** カレンダー イベント

Cisco Jabber で Google カレンダーのイベントにアクセスできます。そのためには Google の資 格情報を使用してサインインします。 イベントの時刻に近づくと、Cisco Jabber はポップアッ プを表示します。また、Cisco Jabber を使用してそのイベントに参加することもできます。

# **Windows** で **Google** カレンダー イベントにアクセスする

- ステップ **1** 設定 > オプション > カレンダーに移動します。
- ステップ **2** [ カレンダーの連携 ] メニューで [ **Google** カレンダー] を選択し、[ **OK]** をクリックします さん、そして Cisco Jabber を再起動してください。
- ステップ **3** [ **Google** カレンダーのログイン ] ウィンドウで、Google アカウントのユーザ名とパスワードを入力し、[ ログイン] を選択します。
- ステップ4 [アクセスを許可 (Allow access) ]を選択し、プロンプトが表示されたら[はい(Yes) ]を選択して、ページ 上でのスクリプトの実行を続けます。
- ステップ **5** Cisco Jabber のメイン ウィンドウで、ミーティングタブを選択します。
	- Google カレンダーを Cisco Jabber に接続したくない場合は、[カレンダー] タブに移動して [ な し] を選択し、Cisco Jabber を再起動してください。 (注)

[Googleアカウント(GoogleAccounts)]ページに移動し、[Googleアカウントへの許可されたア クセス(Authorized Access to your Google Account)] セクションで Cisco Jabber のアクセスを無 効にすることもできます。 (注)

### **Mac** で **Google** カレンダー イベントにアクセスする

- ステップ **1** [ 基本設定 > ミーティングの基本設定 > ミーティング] に移動します。
- ステップ **2** カレンダーインテグレーション ドロップダウンリストから **Google** カレンダーを選択し、[ **OK]** をクリック します。 設定を更新してから Cisco Jabber を再起動してください。
- ステップ **3 Google** カレンダーのログイン ウィンドウで、Google アカウントのユーザ名とパスワードを入力し、[ ログ イン] を選択します。
- ステップ **4** [ アクセスを許可(**Allow access**)] を選択します。
- ステップ **5** Cisco Jabber のメイン ウィンドウで、ミーティングタブを選択します。
	- Google カレンダーを Cisco Jabber で接続したくない場合は、[カレンダー] タブに移動して [ な し] を選択し、Cisco Jabber を再起動してください。 (注)
	- [Googleアカウント(GoogleAccounts)]ページに移動し、[Googleアカウントへの許可されたア クセス(Authorized Access to your Google Account)] セクションで Cisco Jabber のアクセスを無 効にすることもできます。 (注)

# 音声会議端末

Cisco Jabber でヘッドセット、スピーカーやマイクを使用するかどうかを指定できます。 例え ば、共有オフィスで働いていて、通常はヘッドセットを使用している場合、それをデフォルト のオプションとして設定できます。

### **Windows** で音声デバイスを変更する

ステップ **1** ヘッドセットまたは他のオーディオ デバイスを適切な USB ポートに差し込みます。

ステップ **2** 電話コントロールメニュー をクリックして、 通話にコンピュータを使用を選択します。 現在使用しているオーディオ デバイスも表示されます。

ステップ3 音声デバイスを変更するには、[音声オプション]をクリックし、スピーカーまたはマイクを選択して、[ **OK]** をクリックします。

### **Mac** で音声デバイスを変更する

- ステップ **1** ヘッドセットまたは他のオーディオ デバイスを適切な USB ポートに差し込みます。
- ステップ **2** 電話コントロールメニュー をクリックし、 通話にコンピュータを使用を選択します。 現在使用しているオーディオ デバイスも表示されます。
- ステップ **3** 音声デバイスを変更するには、[音声/ビデオの基本設定] をクリックし、スピーカーまたはマイクを選択し て、[ **OK**] をクリックします。

### **Android** で音声端末を変更する

Android 版 Cisco Jabber でデフォルトのオーディオ デバイスを選択します。 Android 端末に接 続されているデバイスに応じて、ヘッドセットやスピーカーを選択できます。

- ステップ **1** 設定 > 音声とビデオに移動してください。
- ステップ **2** [ デフォルトの音声出力] をタップします。
- ステップ **3** [イヤホン(Earphone)] または [スピーカー(Speaker)] をタップして、デフォルトのオーディオ出力を選 択します。

# **Jabber** の音声オプション

Cisco Jabber アプリの音声オプションを個人用に設定して、他のユーザとの協業をスムーズに できます。オフィスではヘッドセットを使用し、オフィス外で作業する場合には接続済みのス ピーカーおよびマイクに切り替えることができます。外付けスピーカーを使用した方が聴き取 りが容易になり、外付けマイクを使用した方が会話が伝わりやすくなります。

### **Windows** で **Jabber** 音声オプションを選択する

ステップ1 Cisco Jabber から、歯車アイコン <sup>13</sup> をクリックし、[ **オプション**] を選択して、 音声を選択します。

ステップ2 着信音、スピーカー、マイクに使用するデバイスを選択します。

# **Mac** で **Jabber** 音声オプションを選択する

- ステップ **1** Cisco Jabber のメイン メニューから、[基本設定(Preferences)]を選択し、[音声/ビデオ(Audio/Video)]の 基本設定を選択します。
- ステップ **2** 着信音、スピーカー、マイクに使用するデバイスとオプションを選択します。

### **iPhone** および **iPad** で **Jabber** 音声オプションを選択する

ステップ1 通話中に [詳細] をタップし、[音声設定] を選択します。

ステップ **2** デバイスを選択します。

### **Android** で **Jabber** 音声オプションを選択する

Android では、アプリはデフォルトでデバイスのマイクとスピーカーを使用します。 ヘッド セットをデバイスに接続すると、アプリはヘッドセットのマイクとイヤホンに切り替えます。

ヘッドセットを使用するには、ヘッドセットを接続します。

# セルラー ネットワークの発信オプション

ほとんどの場合、電話をかけるには Wi-Fi 接続経由で Cisco Jabber を使用します。 しかし、 Wi-Fi接続が利用できない場合は、携帯電話ネットワークを使用して通話をどのように処理す るかを選択できます。ただし、携帯電話ネットワークを使用するかどうかは、使用するデータ プランによって異なります。

### **iPhone** および **iPad** で通話オプションを選択する

モバイルネットワークで電話を受けたり、電話をかけたくない場合は、モバイルネットワーク 経由の VoIP 通話を無効にすることができます。

携帯電話ネットワークで VoIP を無効にすると、次のように変更されます:

• Cisco Jabberでは電話サービスが無効になっています。

- Cisco JabberからVoIP電話をかけたり、着信を受けることはできません。
- 電池の消耗が少なくなります。

ステップ1 設定画面で、通話オプションをタップします。

ステップ **2** 携帯電話ネットワーク経由の通話機能で、通話機能を無効にするをタップします。

### **Android** で通話オプションを選択する

設定オプションで、携帯電話ネットワーク経由のCisco Jabberコールを無効または有効にできま す。

携帯電話ネットワークで通話機能を無効にすると、次のようになります:

- 電話サービスは切断されています。
- 着信はありません。
- Cisco Jabber に電話をかけることはできません。
- Jabber のバッテリー消費量が減少しました。

ステップ **1** [ 設定 > 発信] に移動します。

- ステップ **2** [ 発信オプション] を選択します。
- ステップ **3** 次のオプションのいずれかを選択します。
	- •音声のみ <default option>
	- オーディオとビデオの使用
	- 通話機能を無効にします

ステップ **4** 通話機能を無効にするを選択します。

# 着信音

Cisco Jabber のコール用に別の着信音を選択することができます。

# カスタム着信音の追加

カスタムサウンドファイルを使用して、Jabber通話の着信音をパーソナライズ化します。カス タムサウンドファイル(WAV 形式)を [Jabber チャットの着信音] フォルダにコピーすると、 すべての着信に対してすぐにその着信音を適用できます。

すべてのサウンド ファイルは .wav オーディオ形式である必要があります。 サポートされてい る形式は以下のとおりです。

- WAV\_FORMAT\_PCM\_8KHZ
- WAV\_FORMAT\_PCM\_16KHZ
- WAV\_FORMAT\_PCM\_24KHZ
- WAV\_FORMAT\_PCM\_24KHZ\_STEREO
- WAV\_FORMAT\_PCM\_44KHZ
- WAV\_FORMAT\_PCM\_48KHZ
- WAV\_FORMAT\_PCM\_48KHZ\_STEREO
- WAV\_FORMAT\_MU\_LAW\_8KHZ
- WAV\_FORMAT\_A\_LAW\_8KHZ
- WAV\_FORMAT\_G729

新しい着信音ファイルを追加すると、[ **] [**オプション**]** > **[**サウンドとアラート**]** に新しい着信音 が表示されます。

ステップ **1** システムの着信音フォルダに移動します。

通常のインストール パスは次のとおりです。C:\Program Files(x86)\Cisco Jabber\Cisco Jabber\Sounds\Ringtones

ステップ2 着信音フォルダにカスタム着信音ファイルをコピーします。

### **Windows** で着信音を設定する

ステップ **1** 設定 > オプション > 通知に移動します。

- ステップ **2 [**呼出音**]** セクションで、呼出音を選択します。
- ステップ **3** [Apply]を選択します。

## **Mac** で着信音を設定する

ステップ **1** [ 基本設定 > **]** 通知に移動します。

ステップ **2 [**呼出音**]** セクションで、呼出音を選択します。

ステップ **3** [Apply]を選択します。

### **iPhone** および **iPad** で着信音を設定する

ステップ **1** [ 設定 > 全般 > サウンド] に移動します。 ステップ **2** 呼び出し音をタップして着信音を選択します。

### 複数の電話番号の着信音

Cisco Jabber では、複数回線環境で設定されている 1 つまたはすべての電話番号に使用する着 信音を自由に選択できます。たとえば、それぞれのオフィス回線に固有の着信音を設定して通 話 エクスペリエンスをパーソナライズできます。

### **Windows** で複数の電話番号の着信音を設定する

ステップ **1** 設定 > オプション > 通知に移動します。

- ステップ **2 [**呼出音**]** セクションで、呼出音を選択します。
	- Cisco Jabber 12.8 以降で複数の回線を有効にしている場合、まず回線を選択してから、その回線 用に再生する着信音を選択します。 (注)
- ステップ **3** [Apply]を選択します。

### **Mac** で複数の電話番号の着信音を設定する

ステップ **1** [ 基本設定 > 通知] に移動します。

- ステップ **2 [**呼出音**]** セクションで、呼出音を選択します。
	- Cisco Jabber 12.8 以降で複数の回線を有効にしている場合、まず回線を選択してから、その回線 用に再生する着信音を選択します。 (注)

ステップ **3** [Apply]を選択します。

# **Android** で着信音を設定する

通話のトーンとチャットメッセージのトーンを設定できます。

ステップ **1** 発信音を設定するには、[ 設定 > **] [**サウンド**]** > **[**発信音**]** に移動して、着信音を選択します。

ステップ **2** チャット通知音を設定するには、[ 設定 > 音を鳴らす > 通知音] に移動し、通知音を選択します。

# **Windows** であなたと対話できるユーザを管理する

Cisco Jabberの一部の導入では、社内および社外の誰と会話するかを制限することができます。

ステップ **1** 次のオプションのいずれかを選択します。

- Jabber の最新バージョンの場合: ハブウィンドウで [ 設定 ] メニューを開き、[ オプション] に移動しま す。
- 以前のバージョンの Jabber では、 **[**ファイル**]** > **[**オプション**]** の順に選択します。

ステップ **2** プライバシー タブを選択します。

ステップ **3 [**社内(**Inside my company**)**]** セクションで以下のいずれかのオプションを選択します。

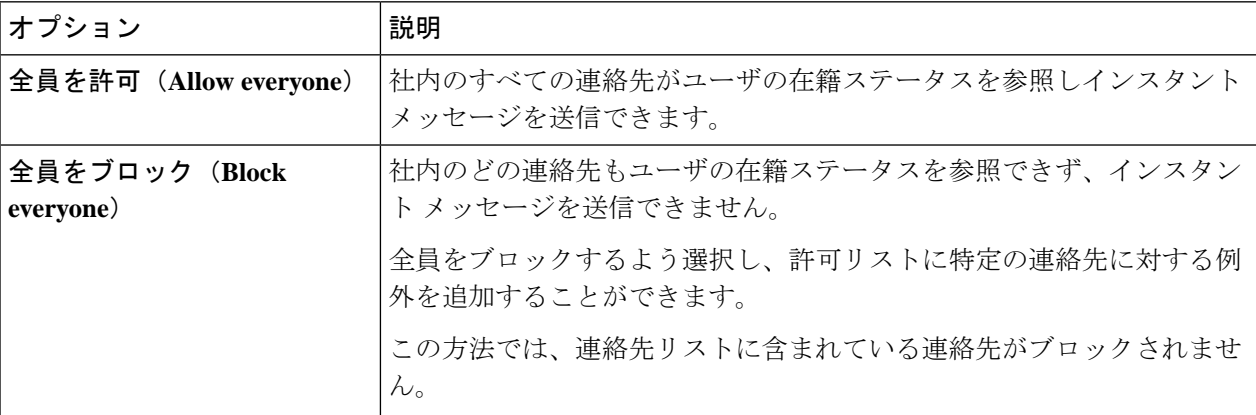

ステップ **4 [**社外(**Outside my company**)**]** セクションで以下のいずれかのオプションを選択します。

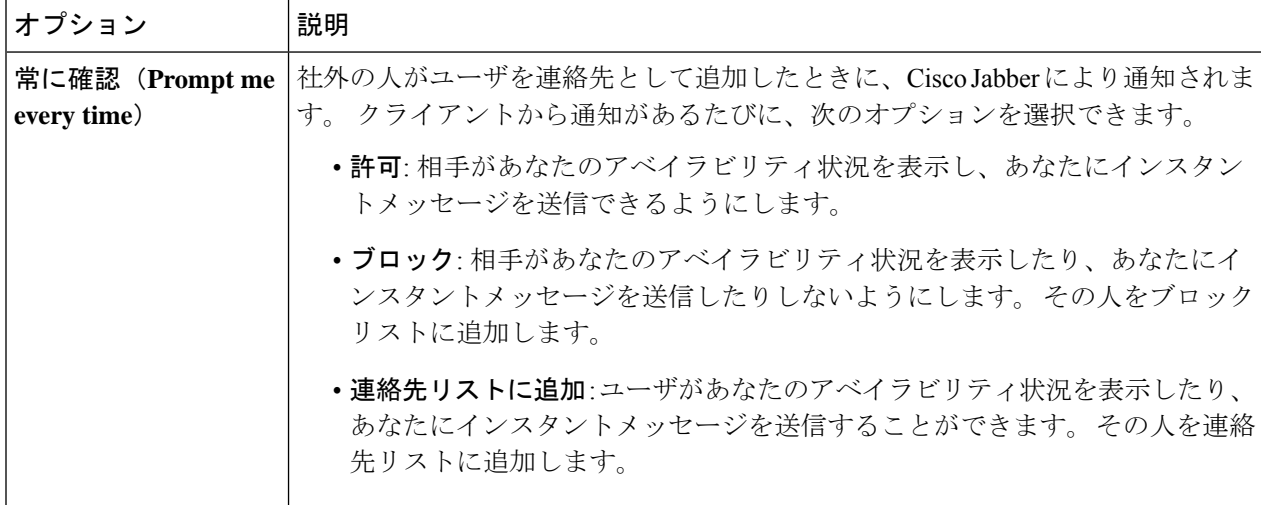

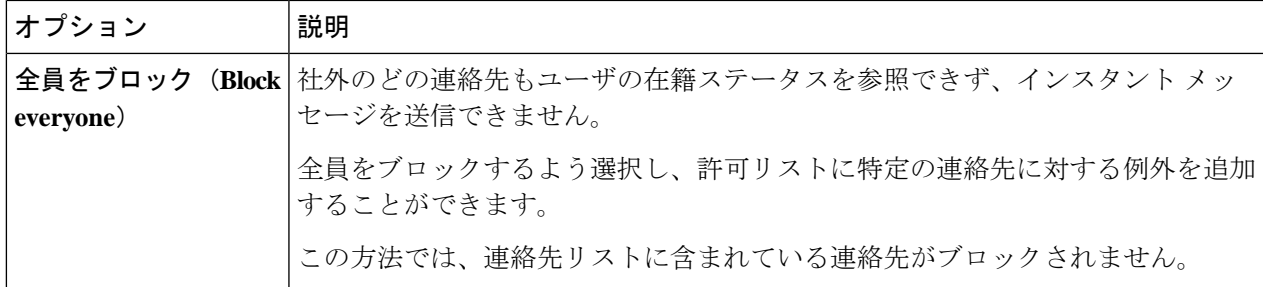

ステップ **5** [適用(Apply)]を選択し、[OK]を選択します。

# カラー テーマ

別のテーマを選択するだけで、Jabberに濃い、薄い、または高コントラストの色設定を使用す るように設定できます。これらのテーマを使用すると、アプリ内ですべての外観を変更できま す。たとえば、[ダーク]テーマに切り替えると、メッセージ、チーム、コール、ミーティング など、すべてのバックグラウンドが暗い背景になります。

## **Windows** でカラー テーマを変更する

次の画像は明るいと暗いテーマの例を示しています。

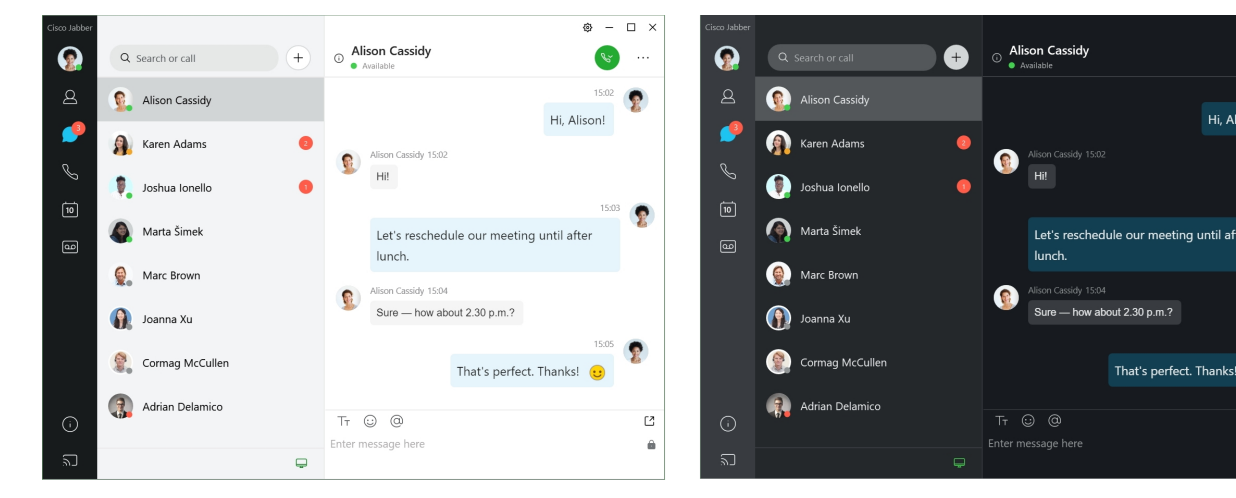

ステップ **1** プロファイル画像をクリックし、 **[**設定**]** > 外観 を選択します。 ステップ **2** 使用するテーマを選択して、**[OK]** をクリックします。

### **Mac** でカラーテーマを変更する

次の画像は明るいと暗いテーマの例を示しています。

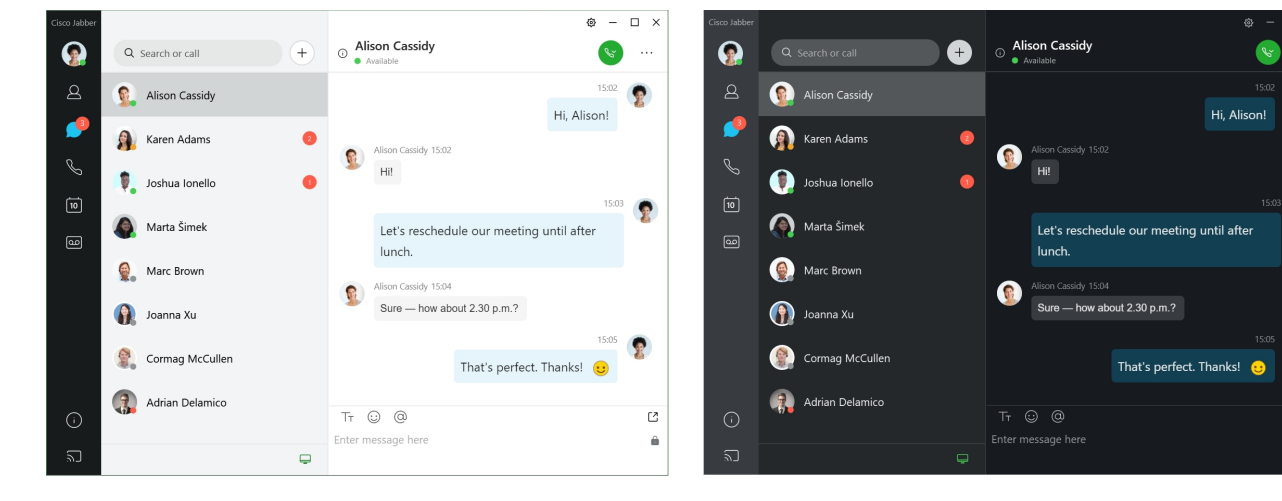

ステップ **1** プロファイル画像をクリックして [ 基本設定**]** > 外観 を選択します。

ステップ **2** 次のオプションのいずれかをクリックします。

•カスタム–利用可能な色テーマを1つ指定します。

• システム設定に基づく—Jabber 設定の [システム基本設定] で設定されているカラーテーマを使用しま す。

ステップ **3** [OK]をクリックして変更を保存します。

# **Mac** 版 **Jabber** のロケーション

どのロケーションから作業しているのかを表示するよう、Cisco Jabberを設定できます。ロケー ションを追加すると Cisco Jabber が自動的に認識し、Jabber に戻ると常に最新のロケーション に更新されます。

### **Mac** のロケーションを有効にする

クライアントでロケーションを有効化すると、現在地が連絡先のユーザにすぐに表示されま す。 クライアント内でロケーションが自身のステータスに追加されます。

ステップ **1** [ **] > [**基本設定**]** > の順に選択します。

ステップ **2** ロケーション タブを選択します。

ステップ **3 [**ロケーション機能を有効にする(**Enable locations**)**]** を選択します。

ステップ **4** (任意) 新しい場所が検出されたら通知を受け取るを選択します。

クライアントが新しいロケーションを検出すると、アラートが送信されます。

### **Mac** 用にロケーションを追加する

自分のロケーションを連絡先側から確認できるようにすることができます。

ステップ **1** [ **] > [**基本設定**]** > の順に選択します。

ステップ **2** ロケーション タブを選択します。

- ステップ **3 +** アイコンを選択します。
- ステップ **4** 連絡先にあなたのロケーションを公開したい場合は、[ このロケーションを共有する ] を選択します。

ステップ **5** 名前 と 住所 フィールドにロケーションに関する情報を入力します。

ステップ **6 [**作成(**Create**)**]** を選択します。

### **Mac** でロケーションを編集する

すでに作成済みのロケーションを編集して、情報を追加することができます。

- ステップ **1 Jabber** > 基本設定 を選択します。
- ステップ **2** ロケーション タブを選択します。
- ステップ **3** [自分の場所(MyLocations)]ウィンドウで、リストからロケーションを選択してペンまたは編集アイコン を選択し、ロケーションの詳細を編集します。
- ステップ **4** ロケーション情報を更新し、[保存(Save)]を選択します。

### **Mac** でロケーションを削除する

自分が設定したロケーションを削除できます。

ステップ **1 Jabber** > 基本設定 を選択します。 ステップ2 ロケーション タブを選択します。 ステップ **3 My** ロケーション ウィンドウから、削除するロケーションを選択します。 ステップ **4 -**を選択してください。

### **Mac** のロケーションの再割り当て

現在のネットワーク ロケーションを、すでに作成しているロケーションに再割り当てできま す。

- ステップ **1 Jabber** > 基本設定 を選択します。
- ステップ **2** [環境設定(Preferences)]ウィンドウで [ロケーション(Locations)]タブを選択します。
- ステップ3 [自分の場所 (MyLocations) 1ウィンドウで、リストからロケーションを選択し、[再割り当て (Reassign) ] ボタンを選択します。

# **Windows** で状況要求を管理する

一部の Cisco Jabber の導入では、誰かが在席ステータスの表示を要求したときの通知を管理す ることができます。

- ステップ **1** 次のオプションのいずれかを選択します。
	- これ以降のバージョンの場合: Hub ウィンドウで [ 設定 ] メニューを開き、 **[**オプション**]** に移動しま す。
	- 以前のバージョン: **[**ファイル**]** > オプションを選択します
- ステップ **2** プライバシー タブを選択します。
- ステップ **3** 次のオプションのいずれかを選択します。

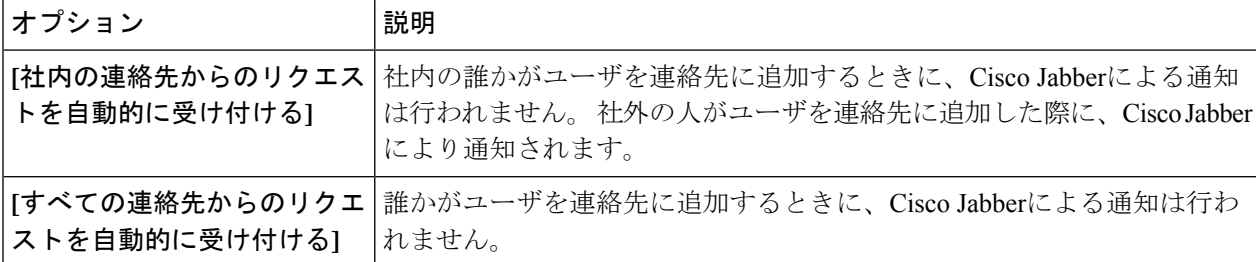

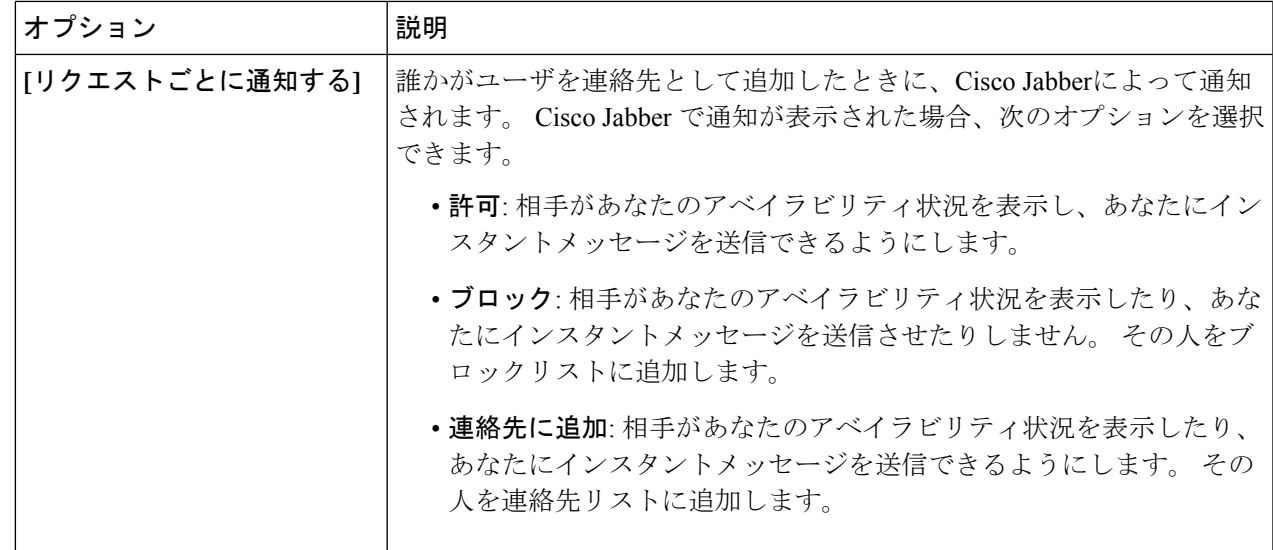

ステップ **4** [適用(Apply)]を選択し、[OK]を選択します。

# **Mac** でカスタムタブを削除する

特定のタブでアプリをカスタマイズした場合、不要になったら削除できます。

ステップ **1** 削除するタブを選択します。

ステップ **2 Jabber** > ファイル > カスタムタブを削除**...**を選択します。.

ステップ3 [削除 (Remove) ]を選択します。

コール オプション

Dial via Office (DvO) を使用する電話サービスアカウントをお持ちの場合、通話を行う際にモ バイル端末で接続するネットワークの種類を設定できます。

# **iPhone** および **iPad** で発信オプションを設定する

ステップ **1** 設定 画面の 発信から 通話オプション. ステップ **2** オプションを選択します。

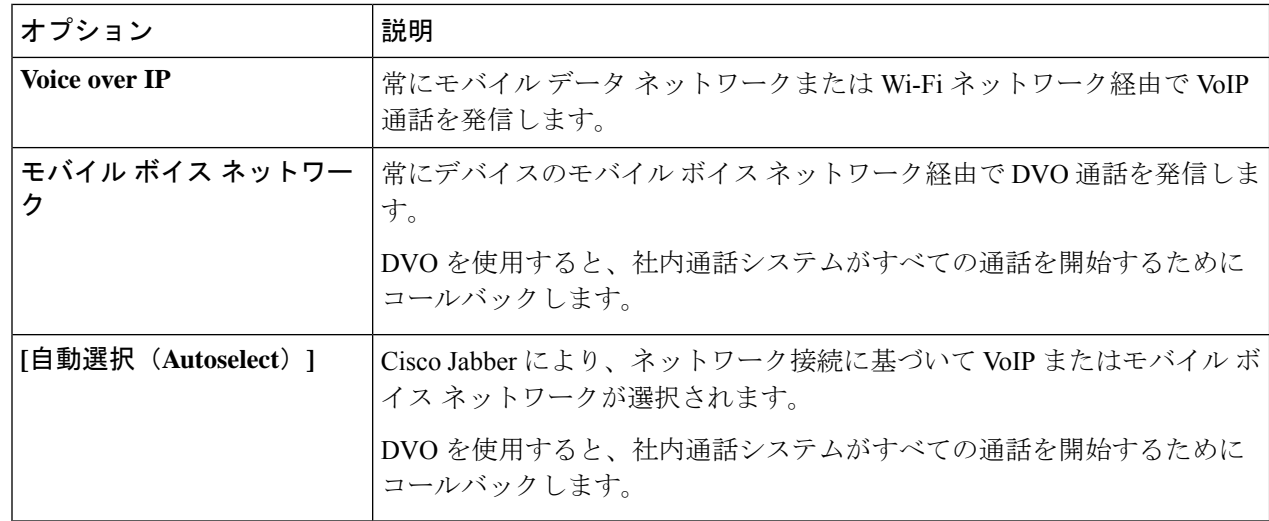

ステップ **3** [モバイルボイスネットワーク(Mobile Voice Network)]または[自動選択(Autoselect)]を選択した場合は、 [DVO通話バック番号(DVO Callback Number)] セクションに正しい通話バック番号(通常は携帯電話番 号)が入力されていることを確認します。

# **Android** で発信オプションを設定する

ステップ **1** [ 設定 画面、下 発信する、をタップします 発信オプション。

ステップ **2** オプションを選択します。

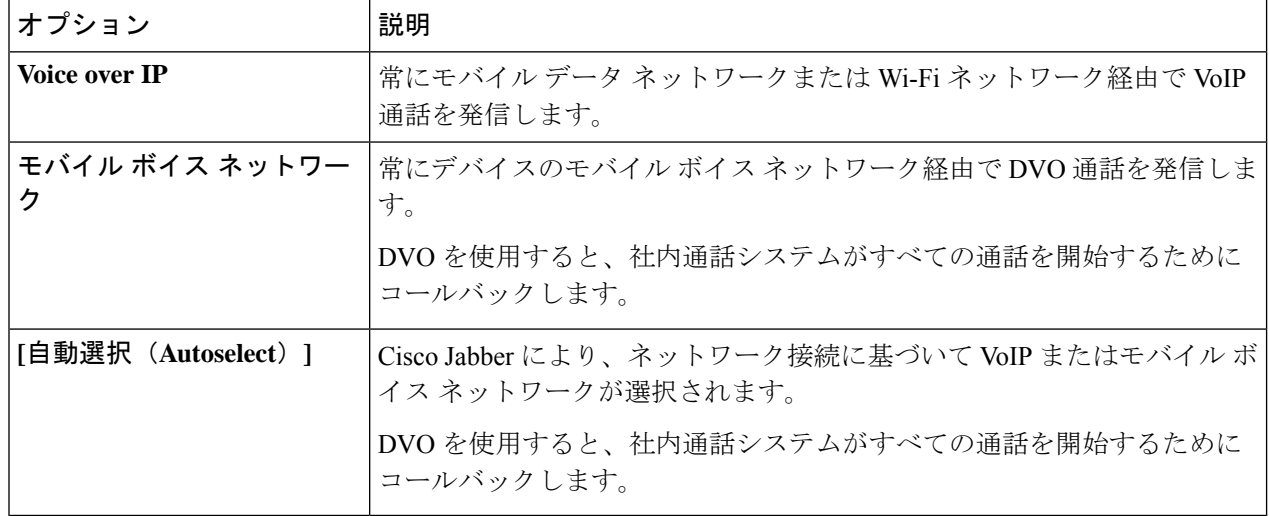

ステップ **3** [モバイルボイスネットワーク(Mobile Voice Network)]または[自動選択(Autoselect)]を選択した場合は、 [DVO通話バック番号(DVO Callback Number)] セクションに正しい通話バック番号(通常は携帯電話番 号)が入力されていることを確認します。

低帯域幅モード

Cisco Jabber for Android、iPhone、および iPad では、低帯域幅ネットワーク経由で Voice over IP (VoIP)通話を発信するときに、低帯域幅モードを使用して通話品質を向上させることができま す。

### **iPhone** および **iPad** に低帯域モードを設定する

(注)

- 同じ低帯域幅コーデックをサポートしないデバイスに発信し、システムがコーデックのミス マッチを処理するようにセットアップされていない場合、以下のいずれかの問題が発生する可 能性があります。
	- 音声が聞こえない。
	- 通話がすぐに切断される。

#### 始める前に

低帯域幅モードを使用するには、管理者は異なるコーデックを使用するデバイス間の通話を処 理するようにシステムをセットアップしています。

ステップ **1 [**設定(**Settings**)**]** 画面の **[**通話(**Call**)**]** で、**[**音声とビデオ(**Audio and Video**)**]** をタップします。 ステップ **2** [ 音声] の下で、[ 低帯域幅モード ] **/a24>** または オフ に設定します。

### **Android** に低帯域モードを設定する

同じ低帯域幅コーデックをサポートしないデバイスに発信し、システムがコーデックのミス マッチを処理するようにセットアップされていない場合、以下のいずれかの問題が発生する可 能性があります。 (注)

- 音声が聞こえない。
- 通話がすぐに切断される。

始める前に

低帯域幅モードを使用するには、次のいずれかの条件を満たしている必要があります。

- 管理者が、異なるコーデックを使用するデバイス間の通話に対応するようにシステムを設 定している
- 使用しているデバイスと通話相手のデバイスの両方が同じ低帯域幅コーデック (G.729aま たは G.729b) をサポートしている

ステップ **1 [**設定(**Settings**)**]** 画面の **[**通話(**Call**)**]** で、**[**音声とビデオ(**Audio and Video**)**]** をタップします。 ステップ2 低帯域幅モード設定をオンまたはオフを参照してください。

# 電話会議ブリッジ

テレプレゼンスでは、任意のモバイル、デスクトップ、会議室のシステムから会議に参加し て、動画、音声、コンテンツを共有できます。 プライベート TelePresence ブリッジは、Webex ミーティング クライアントを使用していないときに電話会議用にセットアップできます。 プ ライベートテレプレゼンスブリッジを設定するためには、Collaboration MeetingRoomオプショ ンを無効にする必要があります。

# **Windows** で電話会議のブリッジ情報をセットアップする

ブリッジ情報を使用して、電話会議を作成するときに招待するユーザに送信する通話の詳細を 指定することができます。

ステップ **1** 次のオプションのいずれかを選択します。

• 新しいバージョン: Hub ウィンドウで、[ 設定 ] メニューを開き、[ オプション] に移動します。 • 以前のバージョンを使用する場合は、 **[**ファイル**]** > **[**オプション**]** の順に選択します。

ステップ **2** [コール(**Calls**)] タブを選択します。

- ステップ **3 [**自分の会議サービスを使う(**Use my conference service**)**]** オプションを選択します。
- ステップ **4** 番号、またはブリッジを使用するための URL を入力します。
- ステップ **5** (任意) ブリッジをパスワードで保護するには、[ホスト暗証番号(Host PIN)]および [ゲスト暗証番号 (Guest PIN)]を指定します。
- ステップ **6** [適用(**Apply**)] を選択し、 [**OK**] を選択します。

関連トピック SIP URI [通話](cjab_b_cisco-jabber-user-guide_chapter2.pdf#nameddest=unique_52)

### **Mac** で電話会議のためのブリッジ情報をセットアップする

電話会議に使用する代替番号を指定できます。

- ステップ **1 Jabber** > **[**システム基本設定**]** を選択します。
- ステップ **2** [コール(**Calls**)] タブを選択します。
- ステップ **3** [全般(**General**)] タブを選択します。
- ステップ **4** [自分の会議サービスを使う(Use my conference service)]オプションを選択します。
- ステップ **5** 番号、またはブリッジの URI を入力します。

管理者がブリッジパターンを追加している場合、ユーザがこのフィールドを編集することはできません。

- ステップ **6** (任意) 主催者 PIN を入力してください。
- ステップ1 (任意) Guest PIN と入力してください。

関連トピック

SIP URI [通話](cjab_b_cisco-jabber-user-guide_chapter2.pdf#nameddest=unique_52)

### モバイルでの電話会議のブリッジ情報をセットアップする

Cisco Webex ミーティング クライアントを使用していない場合は、電話会議にプライベート TelePresence ブリッジを使用できます。

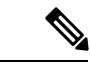

アカウントで Collaboration Meeting Room が有効な場合は、プライベート テレプレゼンス ブ リッジ オプションを設定できません。 (注)

- ステップ **1** [設定(Settings)]画面で [会議ブリッジ(Conference Bridge)]をタップします。
- ステップ **2** [自分の会議サービスを使う(Use My Conference Service)]オプションを選択します。
- ステップ **3** (任意) ブリッジの電話会議番号と PIN 番号を入力します。

ステップ **4 [**適用(**Apply**)**]** をタップします。

# ビデオの基本設定

状況に応じてビデオを使用するかどうかを選択して、発信したり応答することができます。通 話にビデオを使用するように設定した後に、ビデオを使用したくない日があれば、その日の通 話ではビデオを使用しないように設定を変更できます。

## ビデオの基本設定 **(Windows** 版**)** を行う

- ステップ **1** [ 設定 メニューで、 オプション > 通話に移動し、基本設定を選択して 通話を常にビデオで開始する または ビデオで通話を開始しない。
- ステップ **2** [ 適用]、[ **OK]** の順に選択します。
- ステップ **3** (任意) リリース 12.0 以降: 前面カメラと背面カメラの両方を持つ Windows デバイスを使用する場合、ビ デオコールに前面カメラが使用されますが、その設定はオプション> で変更できます。ビデオを選択し ます。

# **Mac** でビデオの基本設定を行う

[ **Jabber** > 基本設定 > 通話] に移動し、[ 常にビデオで通話を開始する] を選択します。

翻訳について

このドキュメントは、米国シスコ発行ドキュメントの参考和訳です。リンク情報につきましては 、日本語版掲載時点で、英語版にアップデートがあり、リンク先のページが移動/変更されている 場合がありますことをご了承ください。あくまでも参考和訳となりますので、正式な内容につい ては米国サイトのドキュメントを参照ください。